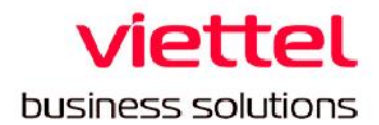

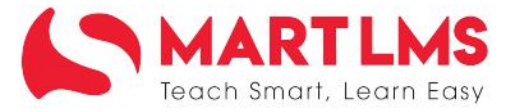

## HƯỚNG DẦN SỬ DỤNG

## THAM GIA LỚP HỌC ẢO

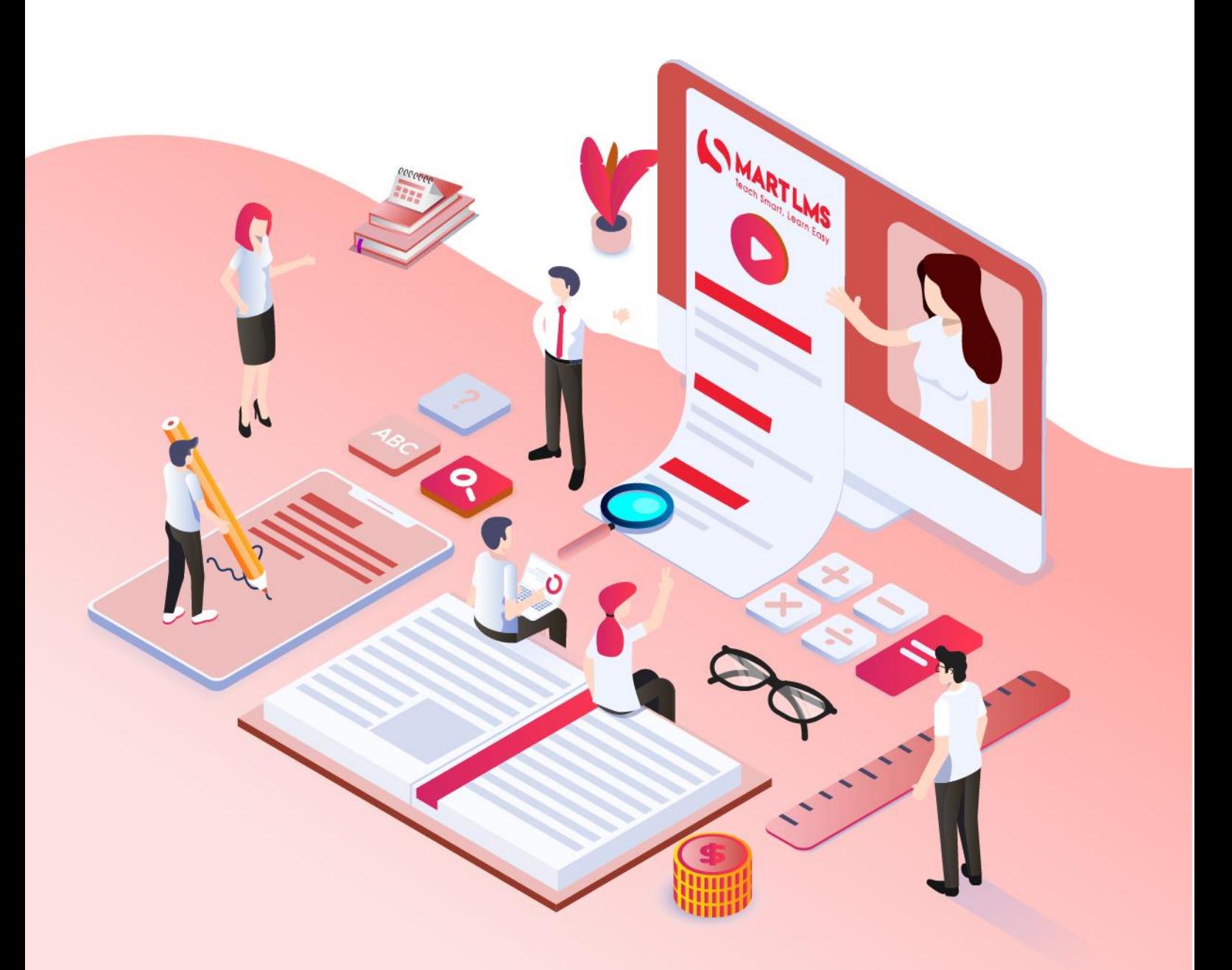

## **HƯỚNG DẪN CÁCH THAM GIA TẬP HUẤN TRÊN LỚP HỌC ẢO**

Để tham gia vào các buổi học trên Lớp học ảo, người dùng cần chuẩn bị và biết các thông tin sau:

- Tài khoản và mật khẩu để đăng nhập vào hệ thống tập huấn: [https://taphuan.csdl.edu.vn.](https://taphuan.csdl.edu.vn/)

- Máy tính có kết nối Internet ổn định, máy tính được trang bị đầy đủ các thiết bị ngoại vi để thu phát âm thanh (micro, tai nghe, loa) và hình ảnh (webcam)

Để tham gia vào các buổi học trên Lớp học ảo, người dùng thực hiện các bước cụ thể như sau:

## **Bước 1: Truy cập hệ thống Tập huấn**

Người dùng mở trình duyệt Web (Khuyến nghị dùng **Google Chrome**) và truy cập đến hệ thống tập huấn: [https://taphuan.csdl.edu.vn](https://taphuan.csdl.edu.vn/)**. Bằng tài khoản và Mật khẩu được cấp**

Tại màn hình đăng nhập, người dùng thực hiện đăng nhập vào hệ thống.

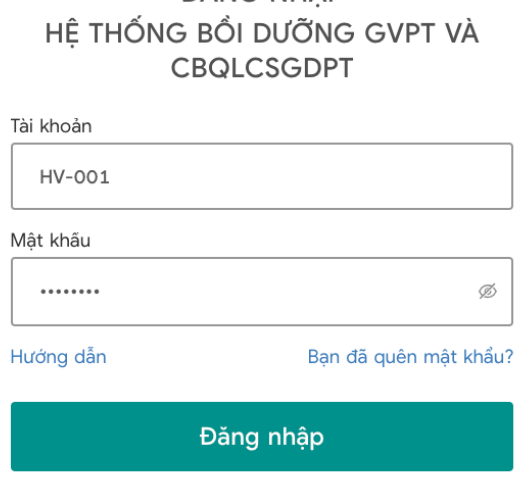

# ĐĂNG NHÂP

## **Bước 2: Kiểm tra các buổi học đã được gán**

Sau khi đăng nhập thành công, tại tab **Lớp học ảo** *[\(https://taphuan.csdl.edu.vn/lha](https://taphuan.csdl.edu.vn/lha)),* màn hình hiển thị danh sách các buổi học mà người dùng đã được gán như hình ảnh dưới đây.

Ghi chú: *Các chức năng tại màn hình của người dùng có thể khác nhau nhưng đều có màn hình* **Lớp học ảo**.

KHHT/KQHT đồng nghiệp Lớp học ào Nhiệm vụ TEMIS Diễn đàn Giới thiệu ETEP Trợ giúp (SD) Sở Demo (502210) ▼

#### Lớp học ảo

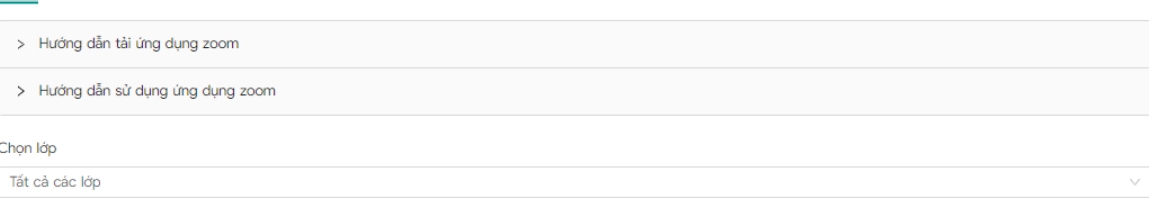

Trang thái buổi học

v Đang diễn ra v Sắp diễn ra | Kết thúc

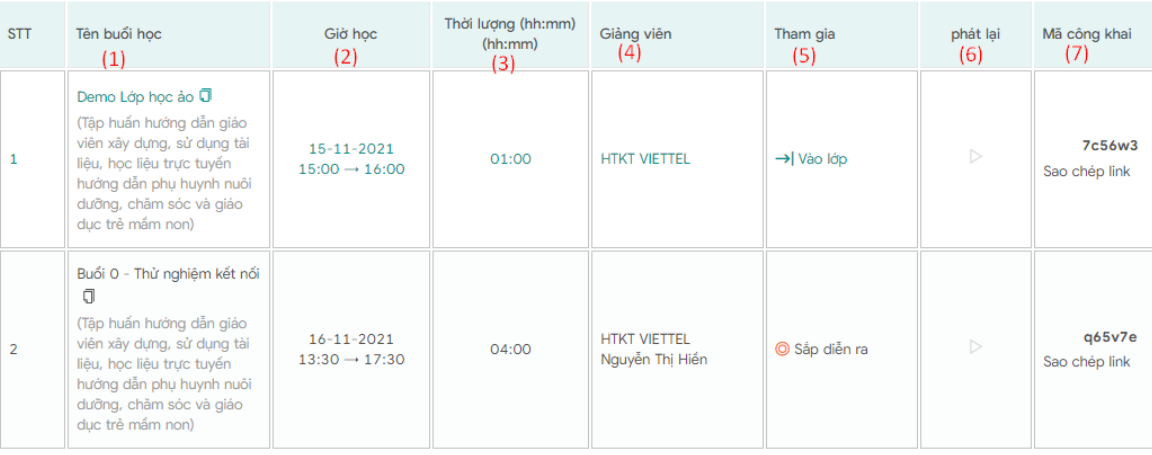

Trong đó:

- 1. Tên buổi học: tên của buổi học trực tuyến
- 2. Thời gian: Thời gian buổi học diễn ra
- 3. Thời lượng: Thời lượng buổi học
- 4. Tham gia: Hiển thị trạng thái tham gia của lớp học
- 5. Giảng viên: Giảng viên của buổi học
- 6. Phát lại: Đối với các buổi học có ghi hình, sau khi học xong, người

dùng có thể click để xem lại video bài giảng của buổi học đó

7.Mã công khai: hiển thị link công khai đối với các buổi học có tùy chọn công khai.

### **Bước 3: Truy cập Lớp học ảo**

Nếu lớp đã đến giờ vào học, người dùng click vào biểu tượng  $\rightarrow$  Vào lớp tương ứng với buổi học cần tham gia để vào lớp học ảo. Màn hình hiện ra như sau:

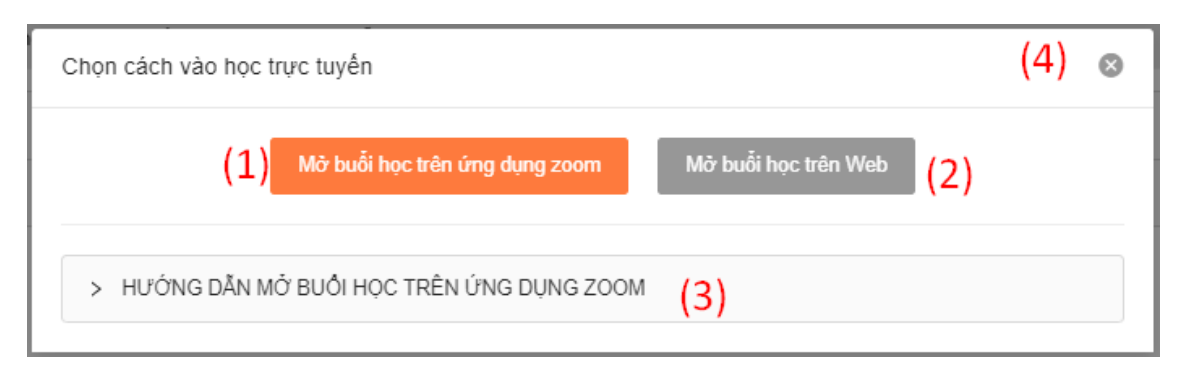

Tại đây, người dùng có 2 lựa chọn để vào buổi học ảo, đó là (1) **Mở buổi học trên ứng dụng zoom** hoặc (2) **Mở buổi học trên web**.

Ngoài ra: người dùng có thể nhấn vào (3) để xem Hướng dẫn mở buổi học trên ứng dụng zoom, nhấn vào (4) để đóng cửa sổ.

Tại đây, người dùng nên lựa chọn Mở buổi học trên ứng dụng Zoom (với điều kiện là Zoom đã được cài đặt sẵn trên máy tính).

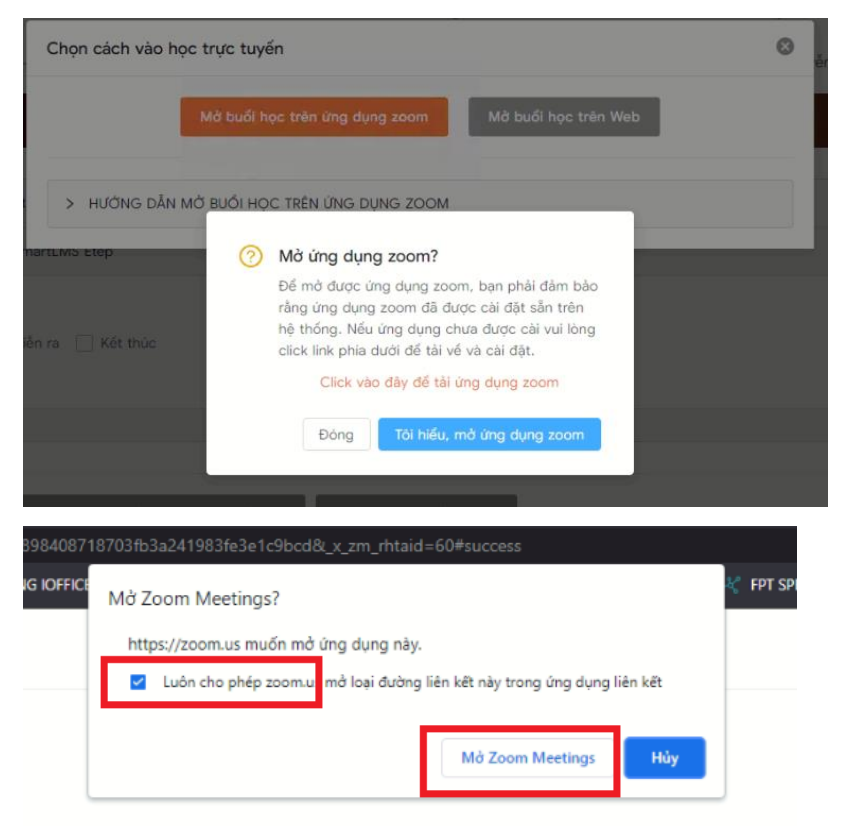

Chọn: **Tôi hiểu, mở ứng dụng Zoom**, và click nút **"Mở Zoom meeting"**, khi đó phần mềm Zoom sẽ tư đông chay và mở buổi học.

## **Bước 4: Kết nối phòng họp**

Sau khi vào phòng học Zoom, hệ thống sẽ tư động ghi lại buổi học và có thông báo đến người dùng, người dùng bấm vào nút **Got it** như sau:

Ghi chú: *giao diện phần mềm Zoom có thể là tiếng Anh hoặc tiếng Việt*

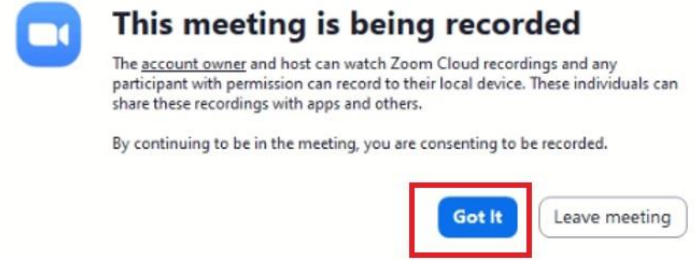

Người dùng kiểm tra kết nối âm thanh (micro và loa hoặc tai nghe), kiểm

#### tra kết nối hình ảnh (webcam, camera)

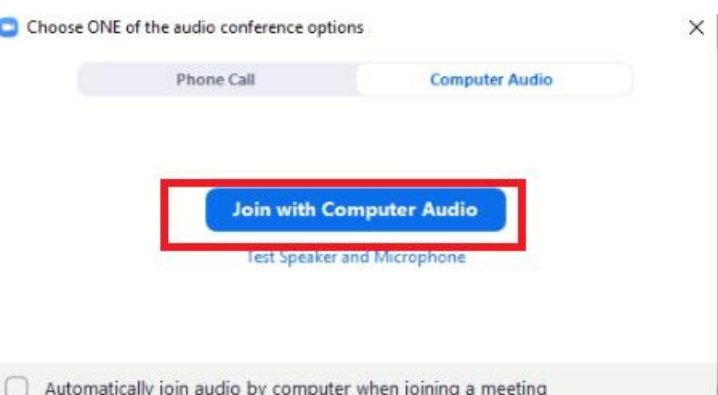

Từ bước này, người dùng sử dụng các thao tác quen thuộc trong Zoom thực hiện giảng dạy/học tập. Các thao tác thường dùng dùng như:

- Tắt/bật âm thanh (micro, loa) của bản thân
- Xem các thành viên đang tham gia lớp học
- Chat với giảng viên và người học khác.

- Tham gia phòng học theo nhóm theo yêu cầu của giảng viên: Khi màn hình xuất hiện lời mời vào phòng học theo nhóm của giảng viên, người dùng cần bấm nút **Join** (hoặc nút **Tham gia** - trong giao diện tiếng Việt).

### **LƯU Ý:**

1. Đầu buổi học, một số thiết bị có thể gặp tình huống báo lỗi "Invalid meeting ID" sau khi chon mở buổi học trên ứng dụng Zoom.

 $\rightarrow$  Cách xử lý: Người dùng tạm thời chọn Mở buổi học trên Web và có thể thử mở lại bằng ứng dụng Zoom sau khoảng 20 phút.

2. Nếu cần hỗ trợ các vấn đề về kết nối khi tham gia Lớp học ảo, Người dùng vui lòng liên hệ tới tổng đài **1800.8000** (nhánh **2**), gặp kênh hỗ trợ chương trình Tập huấn, và cài đặt sẵn ít nhất một trong các phần mềm Hỗ trợ điều khiển từ xa (như *Teamviewer, Ultraviewer, Anydesk*) để được hỗ trợ xử lý kịp thời.

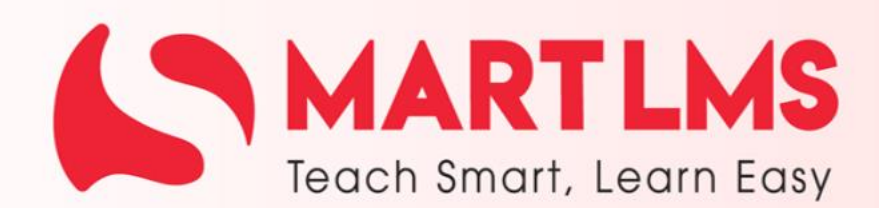

Trải nghiệm ngay

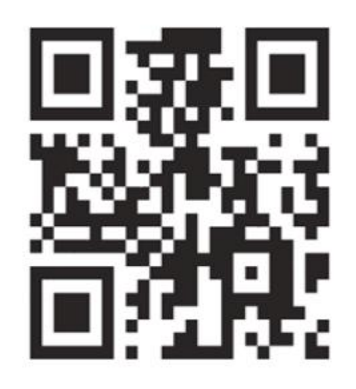

Tổng Công ty Giải pháp Doanh nghiệp Viettel

the https://solutions.viettel.vn

- C 02462881188
- ◆ Số 1 đường Trần Hữu Dực, Phường Mỹ Đình 2, Quận Nam Từ Liêm, Hà Nội, Việt Nam.